# Bulk Edit - Change Exchange Name

With the "Bulk Edit" function you can quickly change the exchange name for several transactions at once.

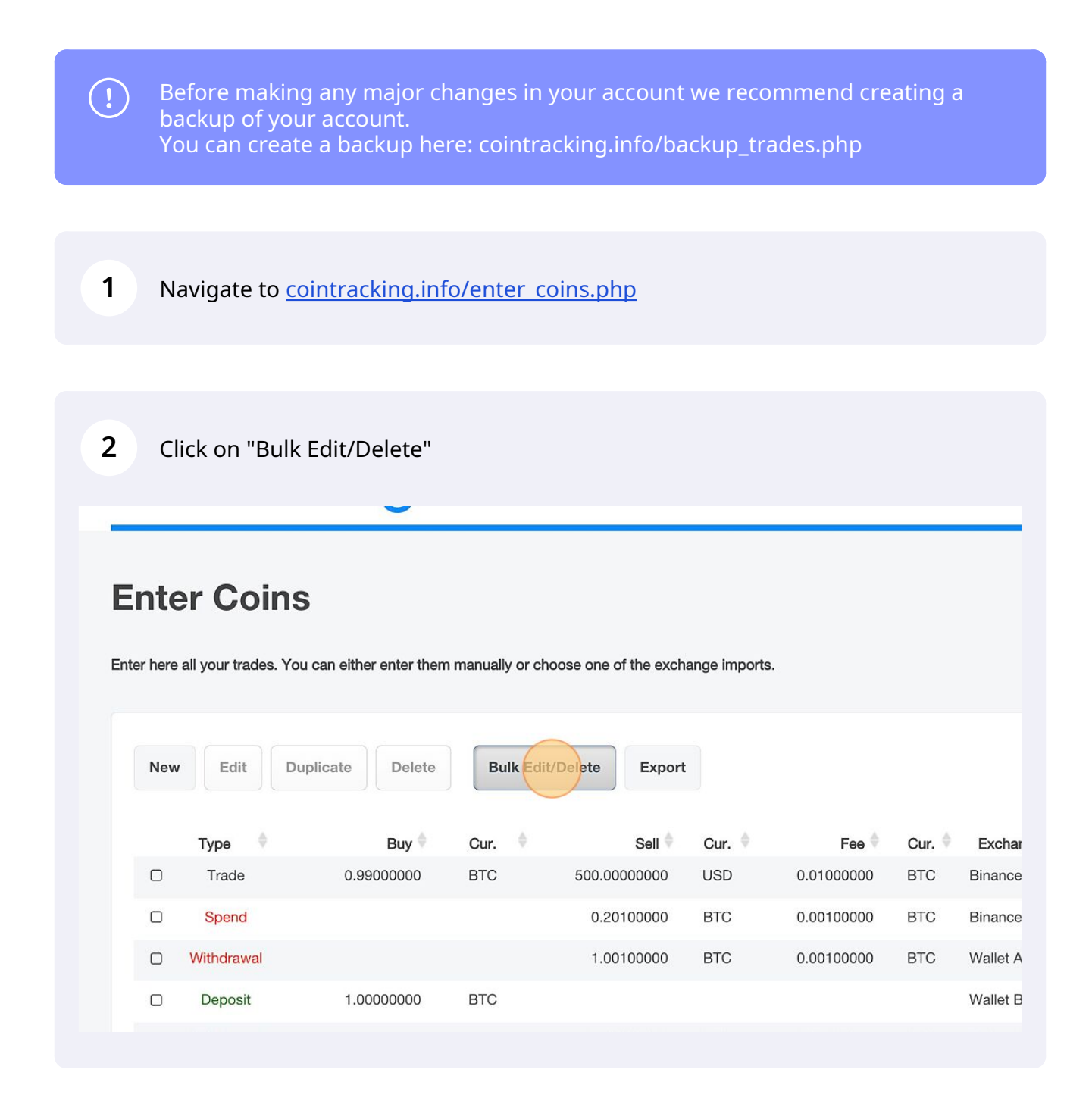

## Click on "Bulk Edit"

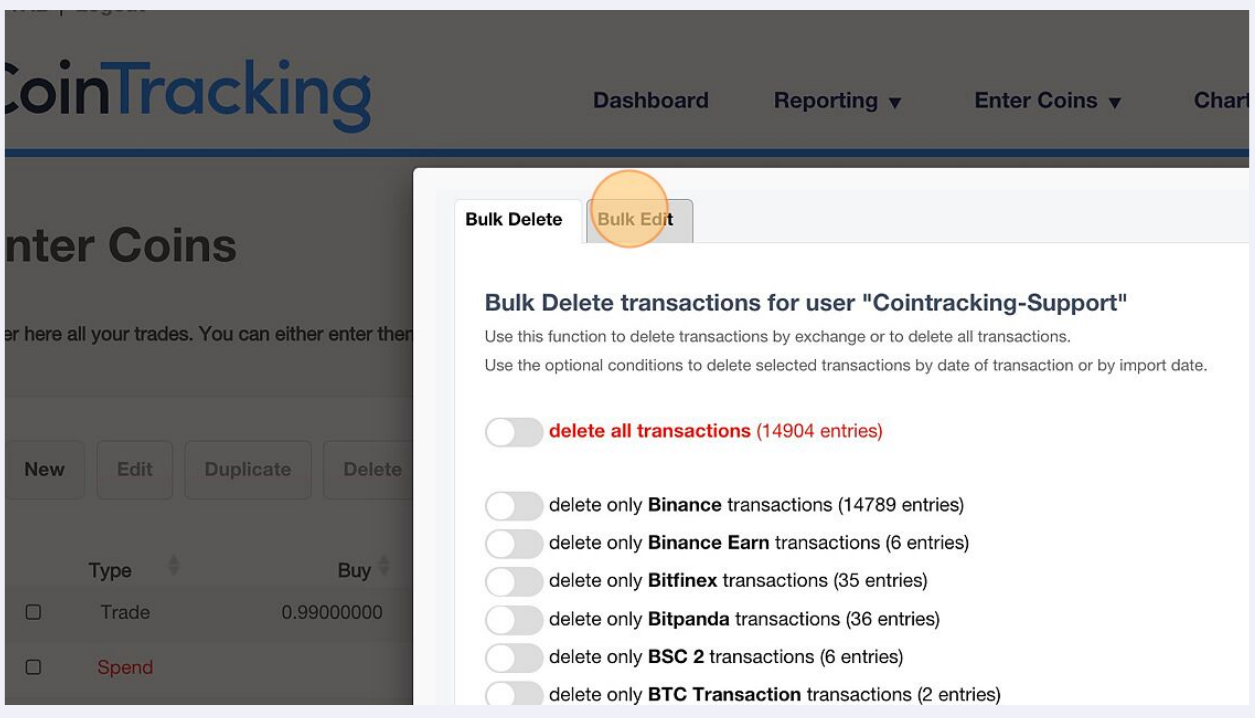

## Enter the new exchange name.

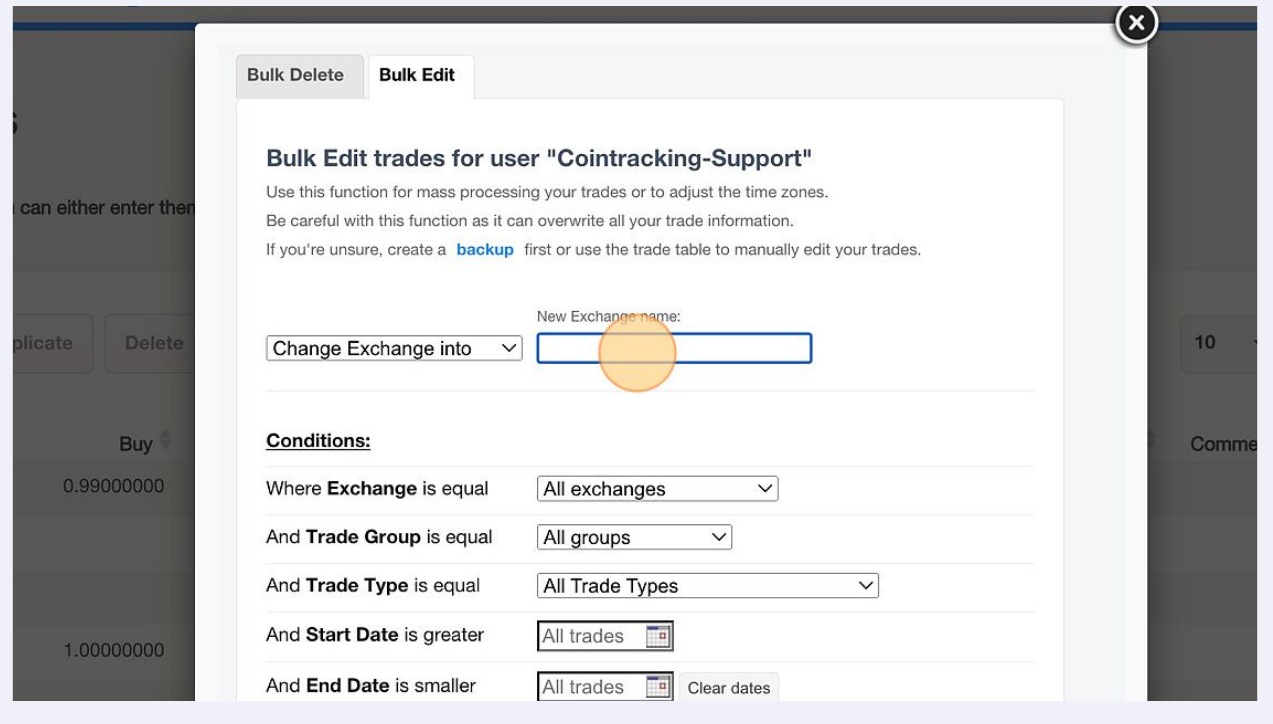

### Select the exchange name you want to change. Additionally, you can set different conditions.

**5**

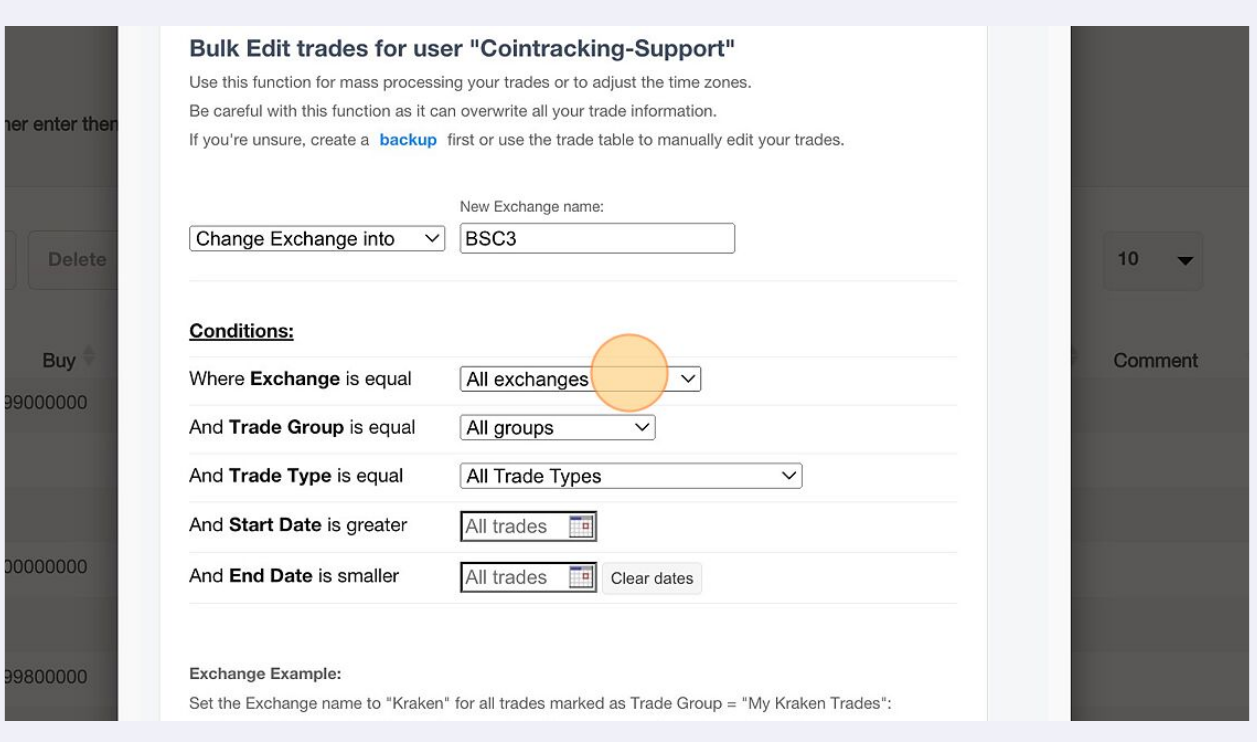

## **6** Click on "Find matching trades".

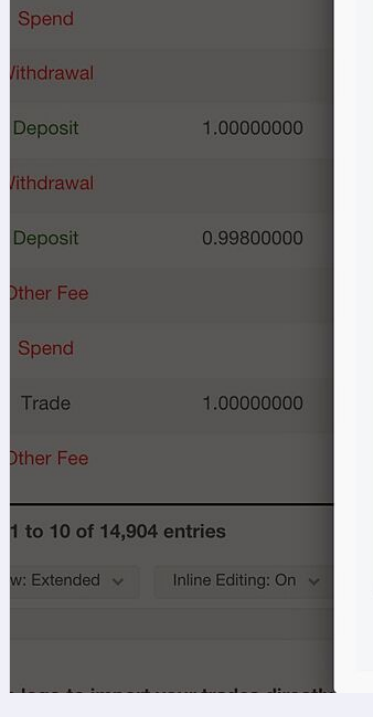

#### **Conditions:** BSC<sub>2</sub>  $\overline{\vee}$ Where Exchange is equal  $\overline{\mathsf{v}}$ And Trade Group is equal All groups All Trade Types And Trade Type is equal  $\overline{\vee}$ And Start Date is greater All trades  $\overline{\phantom{a}}$ And End Date is smaller  $\overline{\phantom{a}}$ All trades Clear dates Exchange Example: Set the Exchange name to "Kraken" for all trades marked as Trade Group = "My Kraken Trades":

-> Change Exchange into "Kraken" where Trade Group is equal "My Kraken Trades"

**Find matching trades** 

Click on "Yes, update trades" to change the exchange name.

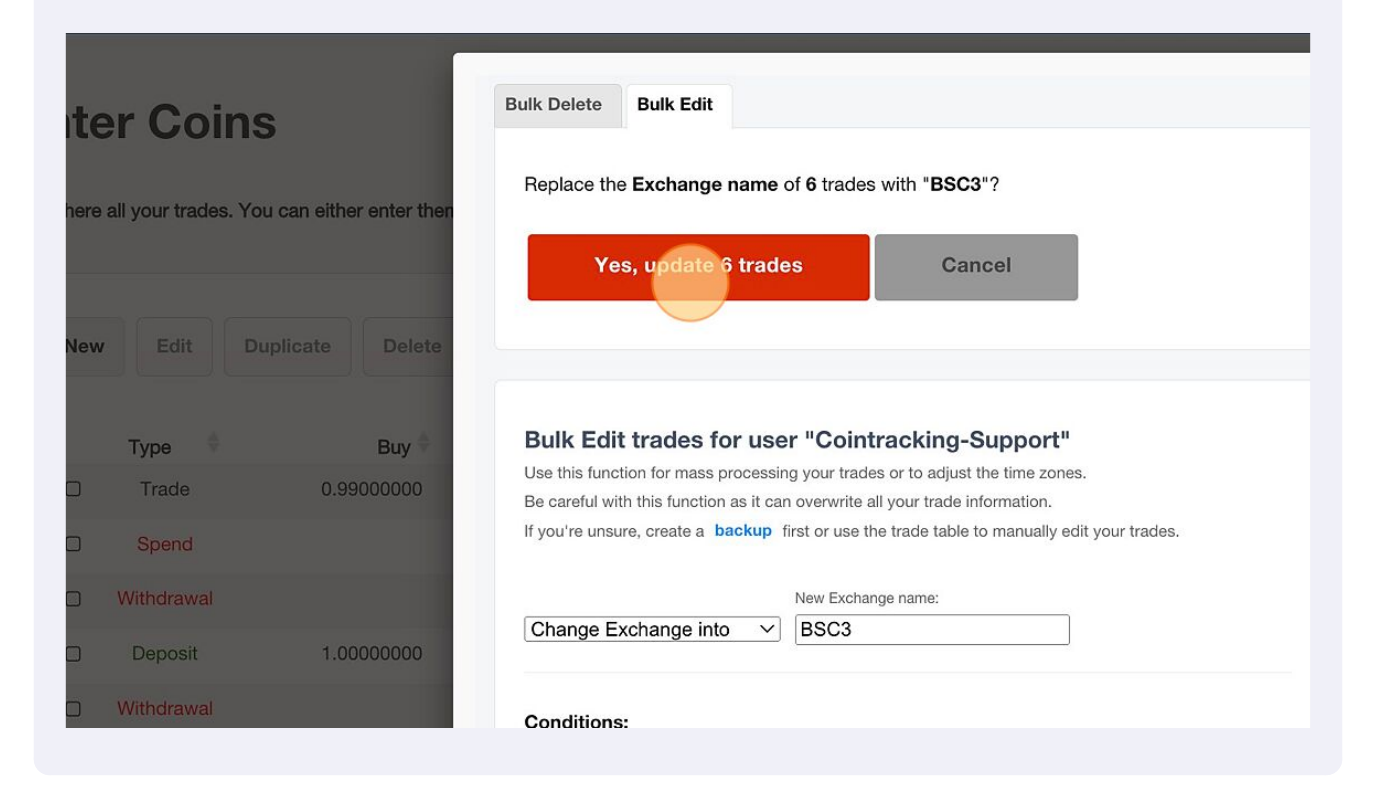

Click on "Back to your trades" to complete the process.

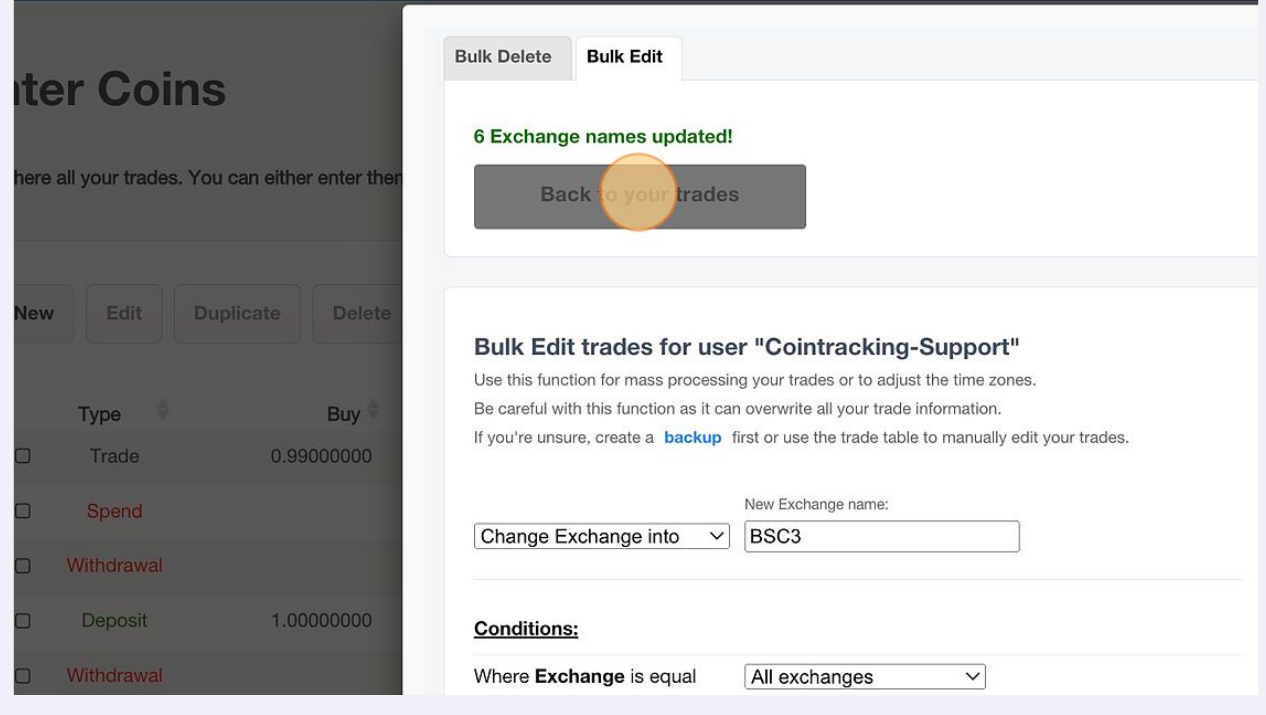